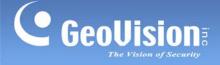

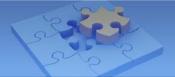

## **GV-Remote View for use with Blackberry Smartphones**

With the GV-Remote View V1.1 and V1.2, you can remotely view live video, force output devices to be triggered, and start and stop monitoring from your BlackBerry phone.

| Handheld Device View | GV-Remote View V1.1 for BlackBerry Smartphone    |  |
|----------------------|--------------------------------------------------|--|
| OS Supported         | BlackBerry OS 4.2.1 to 5.0                       |  |
| Port                 | Data port: 8866; HTTP port: 80                   |  |
| Protocol             | TCP/IP (JPEG)                                    |  |
| Functions            | Video Streaming, I/O device control              |  |
| Handheld Device View | GV-Remote View V1.2 for BlackBerry Smartphone    |  |
| OS Supported         | BlackBerry OS 5.0 to 6.0                         |  |
| Port                 | Data port: 8866; HTTP port: 80                   |  |
| Protocol             | TCP/IP (JPEG)                                    |  |
| Functions            | Video Streaming, I/O device control, PTZ control |  |

#### System Requirements for GV-Remote View:

### **Installing GV-Remote View**

**Important:** The version of GV-Remote View program on the software DVD is V1.0. To download GV-Remote View of version 1.1 and 1.2, please click <u>Here</u>.

- 1. Insert the Surveillance System Software DVD into the computer. It runs automatically and a window pops up.
- 2. Click **Install V 8.4.0.0 System**, select **BlackBerry Smartphone Viewer**, and follow the on-screen instructions to complete the instillation. The default installation directory is **C:\BBView**.
- 3. Through the synchronization program such as Desktop Manager, install **BBViewV1.alx** from the created installation directory to your BlackBerry. Consult the BlackBerry phone user's manual for how to install a program to the phone.

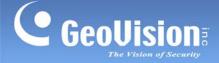

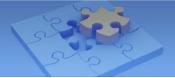

## **Activating the GV-Remote View Function**

To allow remote access to GV-System, enable the **Create JPEG/GIF file(s)** function on the WebCam Server. On the main screen, click the **Network** button, select **WebCam Server**, click the **JPG** tab, and select **Create JPEG/GIF file(s)**. For details, see *General Settings* in *WebCam Server Settings* earlier in this chapter.

## **Connecting to GV-System**

To connect your BlackBerry phone to GV-System, follow these steps:

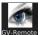

- 1. Click the **GV-Remote View** icon <sup>GV-Remote</sup> on your phone. The welcome page appears.
- 2. Select Create Live Connection. The Login page appears.

| Live Login                  | EN |
|-----------------------------|----|
| Host Name                   |    |
| HostName: Demo Site         |    |
| IP / Host                   |    |
| IP: webcam.geovision.com.tw |    |
| Port                        |    |
| Port: 8866                  |    |
| User Name                   |    |
| ID: test                    |    |
| Password                    |    |
| PW: ***                     |    |
|                             |    |
|                             |    |
|                             |    |

3. Enter the IP address, port value (default value is 8866), a username and a password to log in GV-System.

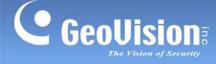

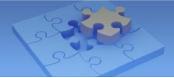

4. Select **Connect** to start. Once the connection is established, the Camera List appears.

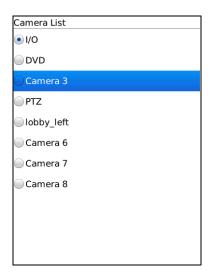

- 5. Select the desired camera and select **OK** to access the live view.
- 6. To change to another camera, select **Change Camera** and follow Step 5.

#### **Forcing Outputs**

 To force any connected output devices, select a camera from the Camera List and select IO Module. The IO Module List appears.

| IO Module List<br>Module 1 |
|----------------------------|
| Output Device 1            |
| Output Device 2            |
| Output Device 3            |
| Output Device 4            |
| Output Device 5            |
| Output Device 6            |
| Output Device 7            |
| Output Device 8            |
|                            |
|                            |
|                            |

- 2. Scroll down to select the desired output device on the list, and push in the scroll wheel to select **Force Output**.
- 3. To force another output device, select **IO Module** again and repeat step 2.

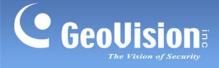

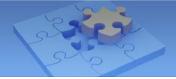

# **PTZ Control**

1. To access the PTZ functions, select a camera from the Camera List and select **PTZ control**. The PTZ control panel appears.

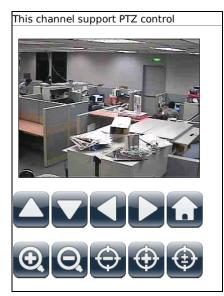

You can tap the direction buttons I and the zoom buttons I to control the camera.
Tap the home button I to return to home position. You can also adjust the focus of the camera using the focus buttons I or tap the autofocus button I.

Note: The PTZ control function is only supported in GV-Remote View V1.2.